# Table of Contents

| Accessing Colleague                                              | 2  |
|------------------------------------------------------------------|----|
| Colleague UI – Basic Training Videos                             | 3  |
| Exploring the Colleague User Interface Window                    | 3  |
| Access Forms                                                     | 3  |
| Added and Viewing Favorites                                      | 3  |
| CWLI – Course Waitlist Inquiry & SWLI – Section Waitlist Inquiry | 4  |
| CWLI Process Overview                                            | 4  |
| SWLI Process Overview                                            | 4  |
| CWLI/SWLI Screen Shots                                           | 4  |
| SXWL – Section Cross-List Waitlist                               | 7  |
| SXWL Process Overview                                            | 7  |
| SXWL Screen Shots                                                | 8  |
| WAIT – Course Waitlist Report                                    | 9  |
| WAIT Process Overview                                            | 9  |
| WAIT Screen Shots                                                | 9  |
| ENST – Enrollment Statistics (Can run with census (as of) date)  | 10 |
| ENST Process Overview                                            | 10 |
| ENST Screen Shots                                                | 10 |
| CSAR – Section Availability Report (Includes room capacity)      | 11 |
| CSAR Process Overview                                            | 11 |
| CSAR Screen Shots                                                | 12 |

# Accessing Colleague

- 1. Navigate to webui.gannon.edu
  - o Note that you must be connected to Gannon's network to do so
- 2. Click the button for LIVE

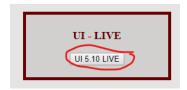

3. Log in with your Colleague credentials. This is different than your Network ID.

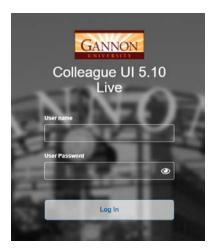

# Colleague UI – Basic Training Videos

- Exploring the Colleague User Interface Window
  - o Click here for < 3 minute video
- Access Forms
  - o Click here for < 4 minute video
- Added and Viewing Favorites
  - o Click here for < 4 minute video

### CWLI – Course Waitlist Inquiry & SWLI – Section Waitlist Inquiry

#### **CWLI Process Overview**

Use the Course Waitlist Inquiry (CWLI) screen to view all of the sections of a course and their waitlist statuses. You can use this information during registration to quickly determine the availability of course sections and evaluate the need to add more course sections based on the number of students registering for a course.

The CWLI screen displays all sections of a particular course by name and title. For each section, the following are displayed for both the local section (L) and globally for all crosslisted sections (G):

- · total capacity
- number of seats used (number of students registered)
- number of seats available (capacity minus used)
- number of waitlisted students
- percent of seats used (used compared to capacity)

You can detail from the CWLI screen to the Section Waitlist Inquiry (SWLI) screen to view information about the individual students waitlisted for a particular course section.

Students that are waitlisted but have been given permission to register affect the count of both available seats (shown in Avail) and the waitlist count (shown in Wait). Since they have been offered a seat, the count of available seats is reduced by the number of students given permission to register; since they are still on the waitlist, they are counted as waitlisted students.

#### **SWLI Process Overview**

Use the Section Waitlist Inquiry (SWLI) screen to view all students who have been designated as waitlisted for a course section. You can access the SWLI screen by detailing from the Student Waitlist Management (STWM) screen, the Course Waitlist Inquiry (CWLI) screen, or directly from the menu.

Each waitlisted student is listed with the following additional information:

- the waitlist rating
- the latest waitlist status
- the date the student was assigned the latest status

#### CWLI/SWLI Screen Shots

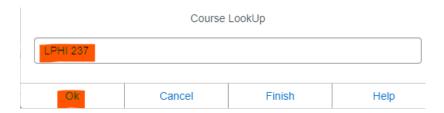

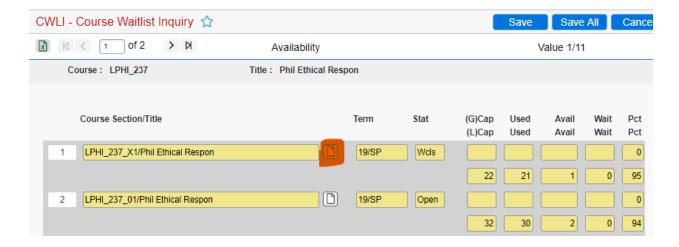

Optional, detail (drill down by clicking on paper icon) to SWLI. You can also access SWLI directly for a particular section.

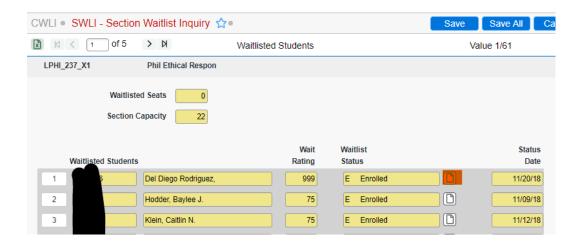

Optional, detail to WLSI for individual student

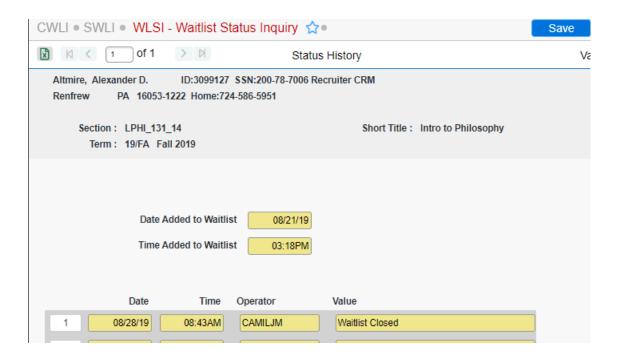

#### SXWL – Section Cross-List Waitlist

#### SXWI Process Overview

Note: Waitlist management screens override the settings in the following fields:

- Enrollment in Waitlisted Courses field on the Registration Users (RGUS) screen
- Allow Enrollment in Waitlisted Courses field on the Registration Controls (RGCT) screen

Use the Section Cross-List Waitlist (SXWL) screen to view all sections of a cross-list, and then enroll waitlisted students in their waitlisted section or another section in the cross-list.

When you access SXWL, you must enter a course section that is cross-listed, or you receive an error. After you enter a section, all sections in the cross-list are displayed. The Cap (capacity), Avail (available), and Wait (waitlisted) columns display numbers for the section. If a section has been canceled, these columns are blank. Also shown are the Global Capacity (the cross-list capacity) and the Global Waitlist Maximum (the cross-list waitlist maximum).

Students who are waitlisted but have been given permission to register affect both the count of available seats (shown in Avail) and the waitlist count (shown in Wait). As they have been offered a seat, the count of available seats is reduced by the number of students given permission to register; however, as they are still on the waitlist, they are also counted as waitlisted students.

The meeting pattern for each course section can be seen by detailing on the section to the Section Meeting Inquiry (SMIN) screen.

Only active waitlisted students are shown, sorted in order by the waitlist rating, then the waitlist status date, then the time added to the waitlist. To enroll a student in their waitlisted section or another of the cross-listed sections, enter the desired section in the Enroll Section field. You can enter only a section from the cross-list that does not have a status of Cncl (canceled) or Froz (frozen). Once you've entered a section, you'll automatically be taken to the Registration (RGN) screen with the section already filled out. When you register the student on RGN and save, all checks, warnings, and rules are applied. You are then returned to SXWL and Colleague updates the waitlist status date and prevents further changes to the waitlist record.

ALERT: If you do not want to save your changes on RGN, cancel from the screen. Once you save on RGN, you cannot reverse your changes by canceling from SXWL.

Only waitlists of entries that have the same course as the section in which the student was enrolled are affected by registering in the section. Cross-listed sections are usually for different courses; enrolling a student in a section of a different course than the one in which the student was waitlisted will not affect the unenrolled section's waitlist. This is because it might be valid for a student to enroll in more than one of the sections in the cross-list.

For example, suppose that MATH 101 01 is cross-listed with COMPSCI 121 01. Both those sections show in the top group. As the subject is different, these sections are sections of different courses. If a student is waitlisted for MATH 101 01, but is registered into COMPSCI 121 01, the waitlist for MATH 101 01 is not affected and the student still shows as active. If the MATH 101 01 waitlist for the student is no longer needed, it can be deleted or can be marked with a status showing it to be no longer active. It can also be left unchanged, and the student may be enrolled in that section at another time.

ALERT: If an e-mail type is not defined on WLDF or if the e-mail type defined cannot be found (or if there is no Space Available Paragraph or Student Enrolled Paragraph defined), communication triggered by the waitlist

management screen can generate Communications Management documents (if defined on WLDF). These documents are pending and must be processed through the Process Correspondence Batch (PCB) screen in a timely manner so that students are notified.

#### SXWL Screen Shots

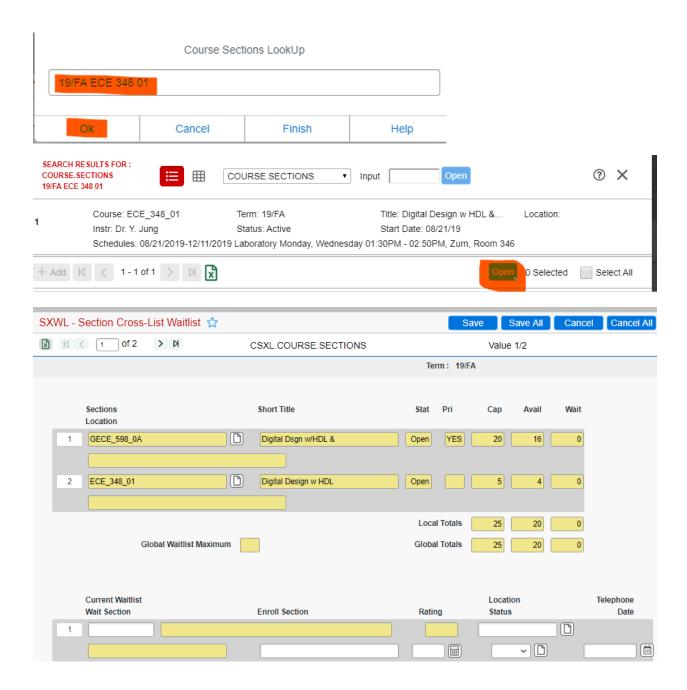

### WAIT - Course Waitlist Report

#### **WAIT Process Overview**

Use the Course Waitlist (WAIT) screen to generate a report of students that are on a waitlist for a course by specifying the report options.

This front-end screen sets up the criteria for running the Course Waitlist report. The user first specifies the report options. He or she must first specify the phone type to print (required field). The yes/no flags (print acad programs/class and print addresses) are also required. Name/address hierarchy is required if print address is set to "Yes." Selection is from the WAIT.LIST file. Users can specify a range of waitlist ratings to select (either begin or end rating can be blank, if they want to select ratings GE or LE), a list of courses (and optionally, a preferred section), a list of terms, and a list of preferred locations. If a user enters a course with no preferred section entered, select all WAIT.LIST records with that course no matter what preferred section. If the user wants to select more than one preferred section of a course, they will need to list the course that many times, with a different preferred section beside each one.

If you select courses you can not select sections, and if you select sections you can not select courses.

**WAIT Screen Shots** 

## ENST – Enrollment Statistics (Can run with census (as of) date)

#### **ENST Process Overview**

Use the Enrollment Statistics (ENST) process to generate a report displaying statistics about enrollment during a given time period.

This process selects records from the COURSE.SECTIONS file.

You can choose course sections by either term or start and end date. For example, if you want all the course sections for a particular term, enter that term in the Term field. The start and end dates associated with that term are displayed on the screen in inquiry mode.

The report generated from this process will total, break, and sort by section term, department, division, and school.

### **ENST Screen Shots**

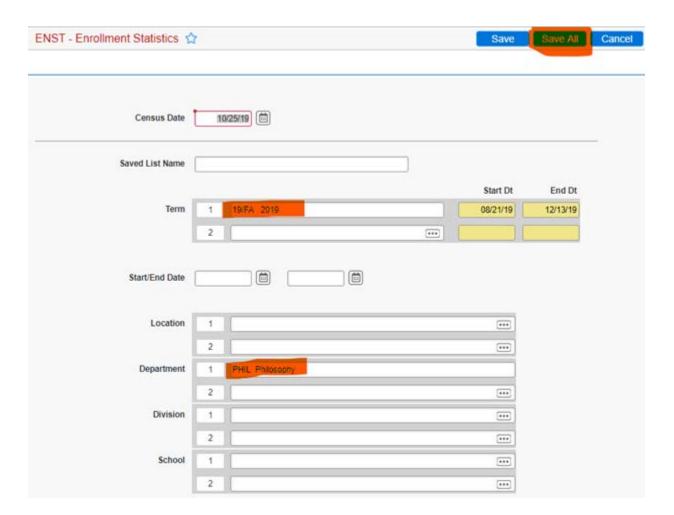

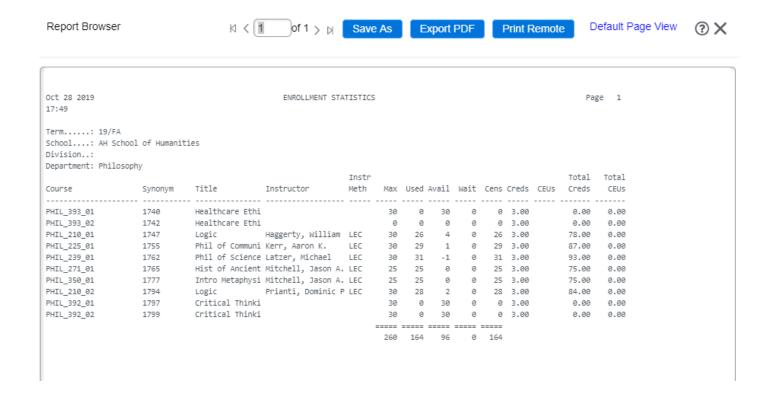

## CSAR – Section Availability Report (Includes room capacity)

#### **CSAR Process Overview**

Use the Section Availability Report (CSAR) screen to generate a report indicating whether course sections are available.

You can include open sections and/or include closed sections. The report indicates the following:

- instructors
- scheduled meeting places and times
- room capacity
- section minimum enrollment and capacity
- figures for the used seats
- waitlist count
- available seats in each section

Students that are waitlisted but have been given permission to register affect the count of both available seats (shown in Avail) and the waitlist count (shown in Wait). Since they have been offered a seat, the count of available seats is reduced by the number of students given permission to register; since they are still on the waitlist, they are counted as waitlisted students.

#### **CSAR Screen Shots**

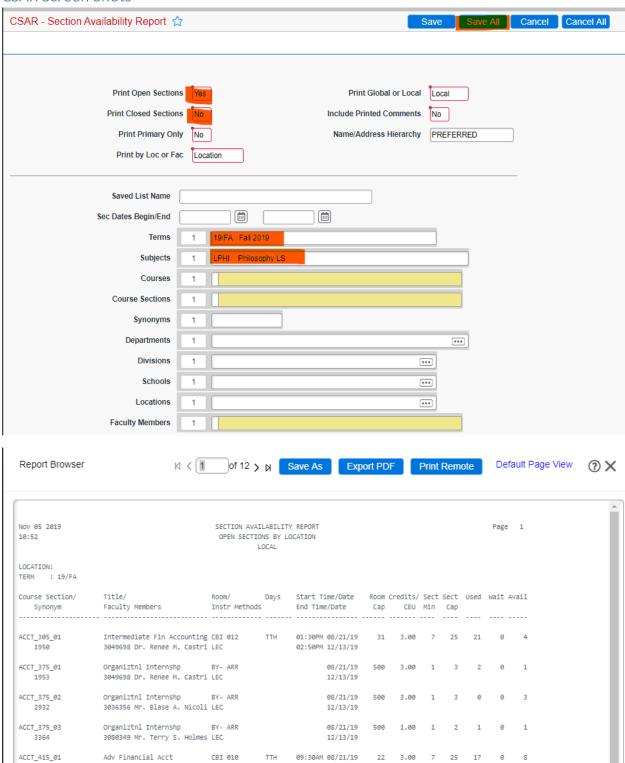